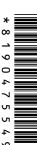

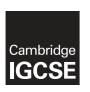

# **Cambridge International Examinations**

Cambridge International General Certificate of Secondary Education

| CANDIDATE<br>NAME |  |  |  |                 |  |  |  |
|-------------------|--|--|--|-----------------|--|--|--|
| CENTRE<br>NUMBER  |  |  |  | CANDID<br>NUMBE |  |  |  |

### INFORMATION AND COMMUNICATION TECHNOLOGY

0417/32

Paper 3 Practical Test May/June 2014

2 hours 30 minutes

Candidate Source Files Additional Materials:

#### **READ THESE INSTRUCTIONS FIRST**

Make sure that your Centre number, candidate number and name are written at the top of this page and are clearly visible on every printout, before it is sent to the printer. Printouts with handwritten information will not be marked.

DO NOT WRITE IN ANY BARCODES.

Carry out **every** instruction in each step.

Steps are numbered on the left hand side of the page. On the right hand side of the page for each step, you will find a box which you can tick (✓) when you have completed it; this will help you track your progress through the test.

At the end of the exam put this **Question Paper** and **all** your printouts into the Assessment Record Folder.

If you have produced rough copies of printouts, these should be neatly crossed through to indicate that they are **not** the copy to be marked.

This document consists of 7 printed pages and 1 blank page.

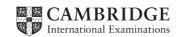

|   |                                                                                                    | ✓ |
|---|----------------------------------------------------------------------------------------------------|---|
| 1 | Create a new word processed document.                                                                                                    |   |
|   | Make sure your name, Centre number and candidate number appear in the header of each page of this document.                                                |   |
|   | Save this evidence document in your work area as <b>J1432</b> _ followed by your candidate number. For example, J1432_9999. You will need this file later. |   |
| 2 | Locate and download the following files from the website                                                                                                   |   |
|   | http://www.hothouse-design.co.uk/back-to-nature                                                                                                    |   |
|   | Place these in your user area:                                                                                                    |   |

J1432banner.jpg

J1432currency.csv

J1432img1.jpg

J1432img2.jpg

J1432img3.jpg

J1432img4.jpg

J1432img5.jpg

J1432img6.jpg

J1432img7.jpg

J1432img8.jpg

J1432project.csv

J1432skin.jpg

giraffe.htm

You work for a company called Hothouse Design. You will create a stylesheet and then edit a webpage which promotes a company called Back2Nature.

The stylesheet and markup must work in all browsers. All styles must be applied through an attached cascading stylesheet and not as in-line styles.

3 Create a stylesheet defining all colours using hexadecimal values and the following styles:

| Style |               |                                                |  |  |
|-------|---------------|------------------------------------------------|--|--|
| body  | Background    | Colour red FF, green FF, blue 0                |  |  |
| table | Borders       | All collapsed                                  |  |  |
|       |               | All solid lines                                |  |  |
|       |               | External line width 1 pixel                    |  |  |
|       |               | Internal gridline width 1 pixel                |  |  |
|       | Border colour | Blue with no other colour components           |  |  |
|       | Width         | 90% of window                                  |  |  |
| h1    | Font face     | First choice: Arial Rounded MT Bold            |  |  |
|       |               | Default: the browser's default sans-serif font |  |  |
|       | Colour        | Maximum blue with no other colour components   |  |  |
|       | Alignment     | Centre                                         |  |  |
|       | Size          | 48 pixels                                      |  |  |
| h2    | Font face     | First choice: Arial                            |  |  |
|       |               | Default: the browser's default sans-serif font |  |  |
|       | Colour        | Blue A0, Red 00, Green 00                      |  |  |
|       | Alignment     | Left                                           |  |  |
|       | Size          | 24 pixels                                      |  |  |
|       | Weight        | Bold                                           |  |  |
| р     | Font face     | The browser's default serif font               |  |  |
|       | Colour        | Black                                          |  |  |
|       | Alignment     | Fully justified                                |  |  |
|       | Size          | 14 pixels                                      |  |  |
| li    | Bulleted list | Bullet shape as a solid square                 |  |  |
|       | Alignment     | Left                                           |  |  |

|    |                                                                                                    | $\checkmark$ |
|----|----------------------------------------------------------------------------------------------------|--------------|
| 4  | Add your name, Centre number and candidate number to the bottom of your stylesheet as a comment.                                                                                                    |              |
| 5  | Save your stylesheet as <b>p32-2014.css</b> and place a copy of it in your evidence document.                                                                                                    |              |
| 6  | Using a suitable software package, create a new webpage called back2nature.htm                                                                                                    |              |
|    | Create a structure which will look like this, using a table:                                                                                                    |              |
|    | A                                                                                                    |              |
|    | B C D                                                                                                    |              |
|    | EF                                                                                                    |              |
|    |                                                                                                    |              |
|    | G   H                                                                                                    |              |
|    | JK                                                                                                    |              |
|    |                                                                                                    |              |
|    |                                                                                                    |              |
|    | The letters shown in this diagram are to help you place objects in the correct table cells and must not be visible in the final webpage.                                                             |              |
| 7  | Attach the stylesheet <b>p32-2014.css</b> to this webpage.                                                                                                    |              |
| 8  | Place the image <b>J1432banner.jpg</b> in cell A.                                                                                                    |              |
| 9  | Enter the following text in cell B:                                                                                                    |              |
|    | Support these animals! as style h1                                                                                                    |              |
|    | and on a new line below this                                                                                                    |              |
|    | Click on an image for further details as style h2.                                                                                                    |              |
| 10 | Selecting from the images downloaded in step 2, enter the text:                                                                                                    |              |
|    | Giraffe in cell C and place its image in cell D Tiger in cell E and place its image in cell F Sable antelope in cell G and place its image in cell H Wallaby in cell J and place its image in cell K |              |
|    | You may use an electronic encyclopaedia or the Internet to check each image matches the name of the animal if required.                                                                              |              |
|    | Set this text as style h2.                                                                                                    |              |
| 11 | Set an attribute for each image to display appropriate text if the image is not available.                                                                                                    |              |
| 12 | Make sure that each of the images placed in step 10 is 120 pixels high and maintains its aspect ratio.                                                                                               |              |

|      |                                                                                                    | V |  |  |  |  |
|------|----------------------------------------------------------------------------------------------------|---|--|--|--|--|
| 13   | Make the image of the giraffe a hyperlink to open the webpage <b>giraffe.htm</b> in a new window called <b>_giraffe</b>                                                                                                |   |  |  |  |  |
| 14   | Place the text <b>Edited by</b> and your name, Centre number and candidate number in cell L.                                                                                                    |   |  |  |  |  |
|      | Set this text to paragraph style.                                                                                                    |   |  |  |  |  |
| 15   | Save your webpage. Open this webpage in a web browser. Place a screenshot of this webpage in your evidence document.                                                                                                   |   |  |  |  |  |
| 16   | Place a copy of the HTML source in your evidence document.                                                                                                    |   |  |  |  |  |
| You  | are going to examine and extract data using a spreadsheet.                                                                                                    |   |  |  |  |  |
| 17   | Using a suitable software package, load the file J1432currency.csv                                                                                                    |   |  |  |  |  |
| 18   | Use cells B2 to C183 to create a named range called Curr                                                                                                    |   |  |  |  |  |
|      | Show how you created this named range in your evidence document.                                                                                                    |   |  |  |  |  |
| 19   | Save this file as a spreadsheet.                                                                                                    |   |  |  |  |  |
| 20   | Place the automated file name (which may include the file path), in the header.  Place your name, Centre number and candidate number in the footer.                                                                    |   |  |  |  |  |
| 21   | Extract a list of all the countries which use Dollars or Pesos.                                                                                                    |   |  |  |  |  |
| 22   | Sort this extract into descending order of currency, then into ascending order of country name.                                                                                                    |   |  |  |  |  |
| 23   | Print this extract showing the values. Make sure that:                                                                                                    |   |  |  |  |  |
|      | <ul> <li>the contents of row 1 are fully visible</li> <li>all extracted data is fully visible</li> <li>there is no text wrapping</li> <li>the printout fits on a single portrait page.</li> </ul>                      |   |  |  |  |  |
| over | c2Nature fund projects in different countries. The details of how much is spent on each proj<br>a three month period are kept in a spreadsheet. You must use the most efficient method to<br>ipulate this spreadsheet. |   |  |  |  |  |
| 24   | Using a suitable software package, load the file <b>J1432project.csv</b>                                                                                                    |   |  |  |  |  |
| 25   | In the header:                                                                                                    |   |  |  |  |  |
|      | on the left add the text Quarter 1                                                                                                    |   |  |  |  |  |
|      | in the centre add your name, Centre number & candidate number                                                                                                    |   |  |  |  |  |
|      | • on the right add the text <b>Last edited on</b> followed by today's date, the text <b>at</b> and the time.                                                                                                    |   |  |  |  |  |
| 26   | Hide rows 2 and 3.                                                                                                    |   |  |  |  |  |

|    |                                                                                                    | • |
|----|----------------------------------------------------------------------------------------------------|---|
| 27 | Merge cells A1 to F1 so they become a single cell.                                                                                                    |   |
|    | Format the text in this cell so it is a white 20 point sans-serif font. Format this cell so that it has a black background colour. Centre align the contents of this cell.                                                                                                    |   |
| 28 | In cell F5 use a function to look up the name of the local currency. Use the <i>Country</i> column for the lookup value and the data you saved in step 19 for the array. This function must include both relative referencing and a named range. It must not include absolute cell referencing. |   |
|    | Replicate this function for cells F6 to F68.                                                                                                    |   |
| 29 | Format all values in the <i>Amount column</i> to 2 decimal places but do not set any currency formats.                                                                                                    |   |
| 30 | Save the spreadsheet and print the formulae used in landscape orientation. Make sure that:                                                                                                    |   |
|    | <ul> <li>row and column headings are visible</li> <li>the contents of all cells are fully visible</li> <li>the printout is only one page wide.</li> </ul>                                                                                                    |   |
| 31 | Extract only the projects to help giraffes. Sort this data into ascending order of country.                                                                                                    |   |
| 32 | Print this spreadsheet extract showing the values. Make sure that the contents of all cells are fully visible and that the printout fits on a single page.                                                                                                    |   |
| 33 | Create a new extract to find the orders for the country of Indonesia.                                                                                                    |   |
|    | Use this extract to create and label a chart comparing the percentage of the amount spent on each of the two projects for Indonesia.                                                                                                    |   |
|    | Show evidence of any calculations and values used to create the chart in your evidence document.                                                                                                    |   |
|    | Place a copy of this chart in your evidence document.                                                                                                    |   |
| 34 | Save and print your evidence document.                                                                                                    |   |

# After the examination time, highlight those portions of the markup which show:

- that the external stylesheet is attached to the webpage
- the alternative text for each image
- that the hyperlink from the giraffe image opens giraffe.htm in a new window called \_giraffe

| Write today's date in the box below. |  |  |  |  |  |  |
|--------------------------------------|--|--|--|--|--|--|
| Date                                 |  |  |  |  |  |  |
|                                      |  |  |  |  |  |  |
|                                      |  |  |  |  |  |  |

# **BLANK PAGE**

Permission to reproduce items where third-party owned material protected by copyright is included has been sought and cleared where possible. Every reasonable effort has been made by the publisher (UCLES) to trace copyright holders, but if any items requiring clearance have unwittingly been included, the publisher will be pleased to make amends at the earliest possible opportunity.

Cambridge International Examinations is part of the Cambridge Assessment Group. Cambridge Assessment is the brand name of University of Cambridge Local Examinations Syndicate (UCLES), which is itself a department of the University of Cambridge.